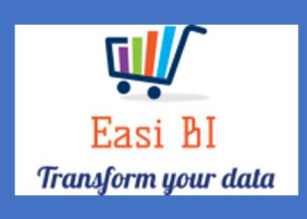

# VEHICLES - SNAPSHOT

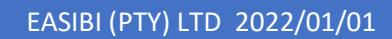

## Update Context

1.View.

- 2.Gross Profits / Units.
- 3.Info Widget.
- 4.YTD.
- 5.Expenses.
- 6.Average Units vs Actual Units.
- 7.Other Info

#### 1. View.

The view consists off all vehicle departments depending on the user set up. If User is set up to a New or Used Department, it will only display that department info. If user set up as New & Used Manager, they can have combined and single view per department.

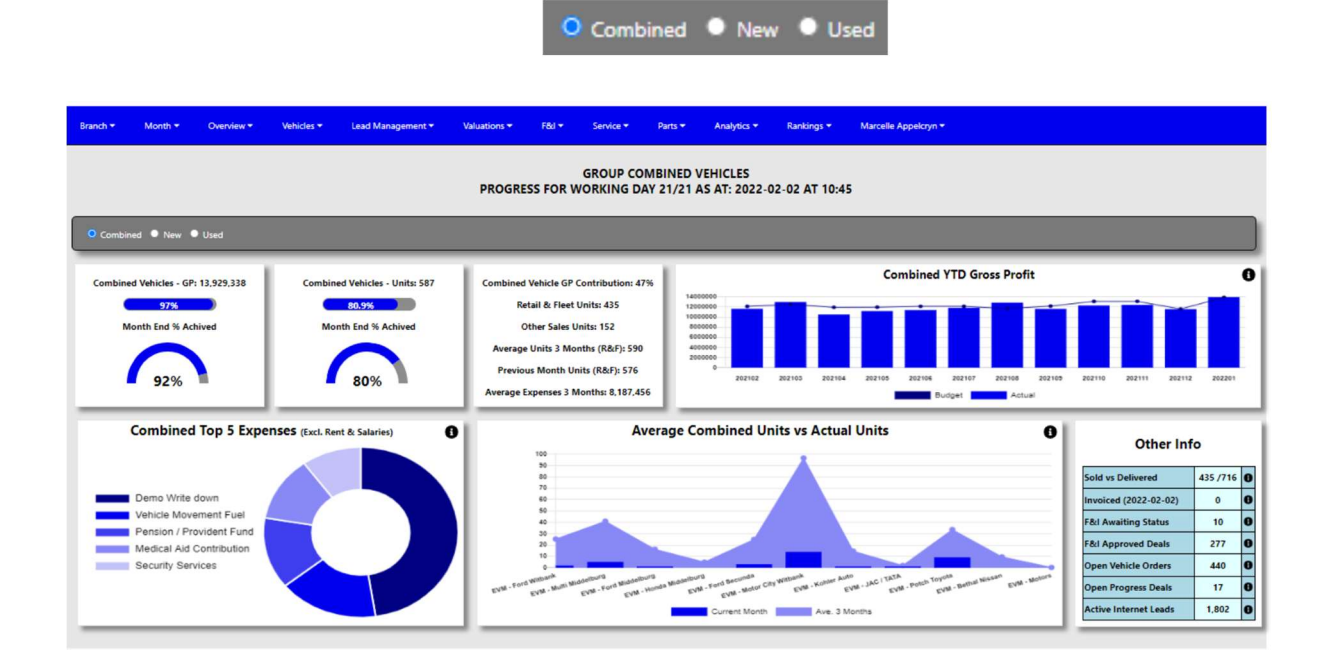

### 2. Gross Profit.

The system will calculate the gross profits month to date by the account type from the DMS system. There is 2 ways the system calculates this gross profit. It can include or exclude the Miscellanies Income accounts depending on group decision.

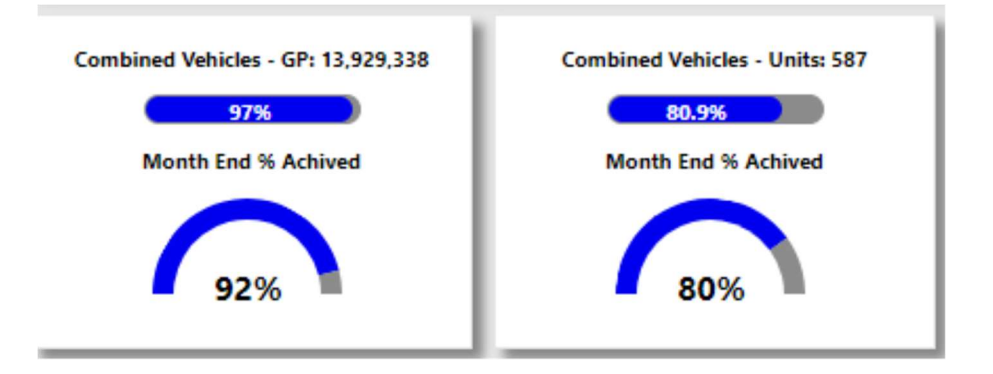

The progress bar will compare the actual to a month to date budget, the month to date budget is calculated by the full month budget and then it then calculates the working days for the budget. This will be the target month to date target.

The halfmoon compares the Month to date actual to the progress towards full month budget.

#### 3.Info Widget.

Depending on selection as above.

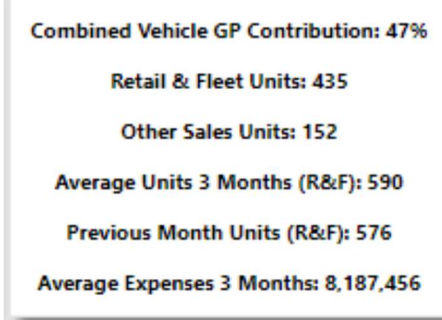

- Vehicle GP Contribution  $\rightarrow$  This display a calculation of what the department is contributing towards the total Gross profit for all departments.
- Retail & Fleet Units  $\rightarrow$  This calculates the Retail & Fleet Units Sold.
- $\bullet$  Other Sales  $\rightarrow$  This calculates the Other Sales of Units.
- Average Units 3 Months (R&F)  $\rightarrow$  Calculates the Average Units sold for the last 3 months (Retail & Fleet).
- Previous Month  $\rightarrow$  Display Units sold previous Month.
- Average Expenses 3 Months  $\rightarrow$  Calculates the department average expenses for the last 3 months.

### 4.12 Month Gross Profit vs Budget.

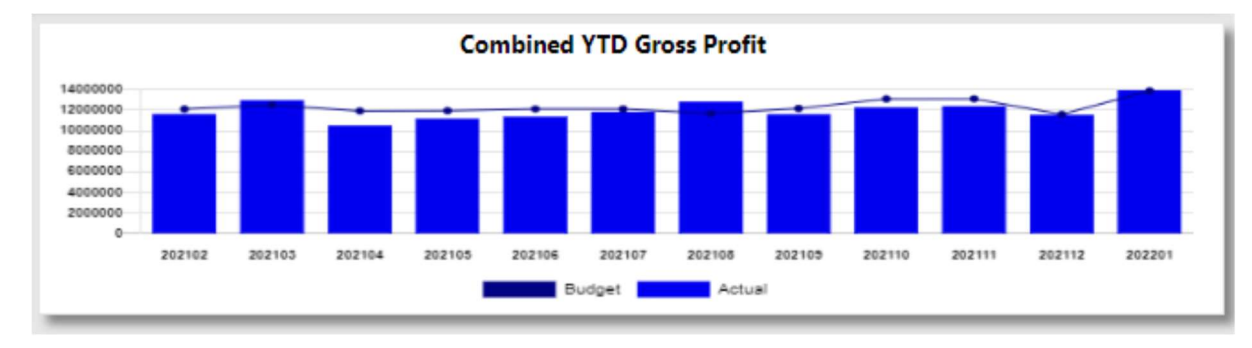

This will display a 12-month progress against the budget.

#### 5.Top 5 Expenses.

The top 5 expenses that is processed in the month that was selected will display in this graph excluding the rent and salaries expenses.

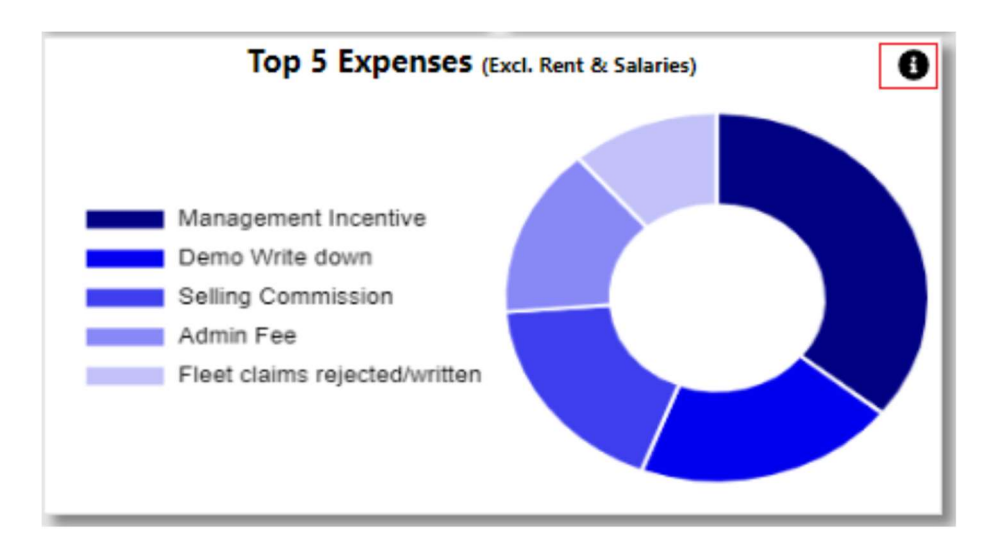

With the information Icon you can then drill down to the expenses for the selected month where there was an increase more than 20%.

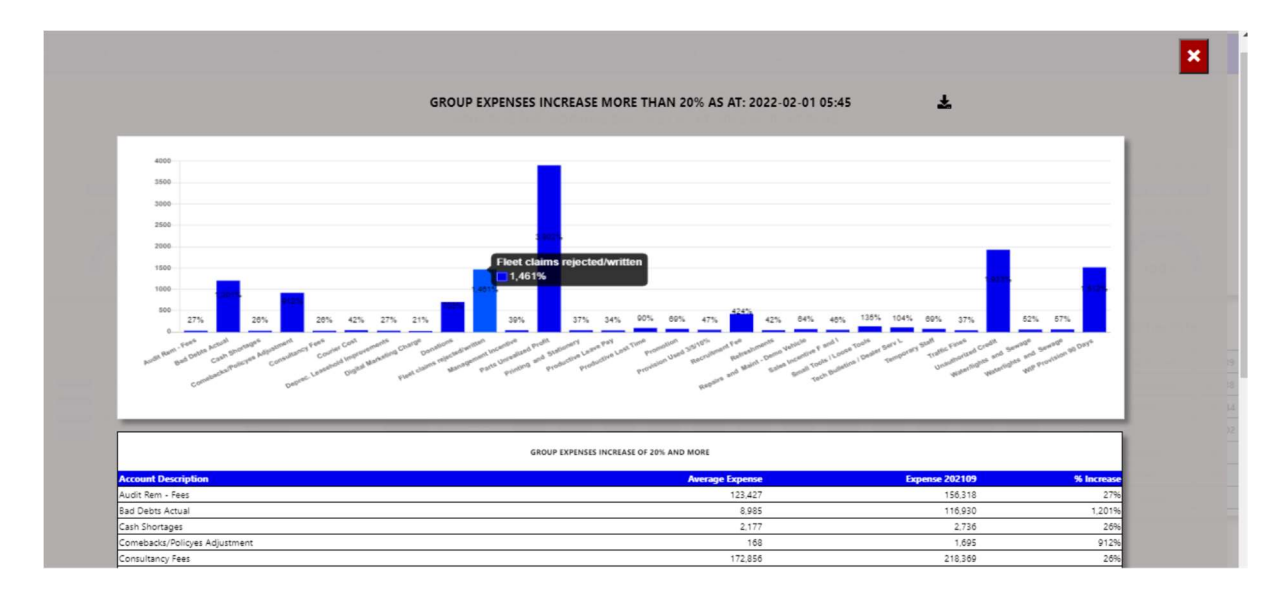

You can export the above view to excel including the graph and individual expense line that has increased more than 20%.

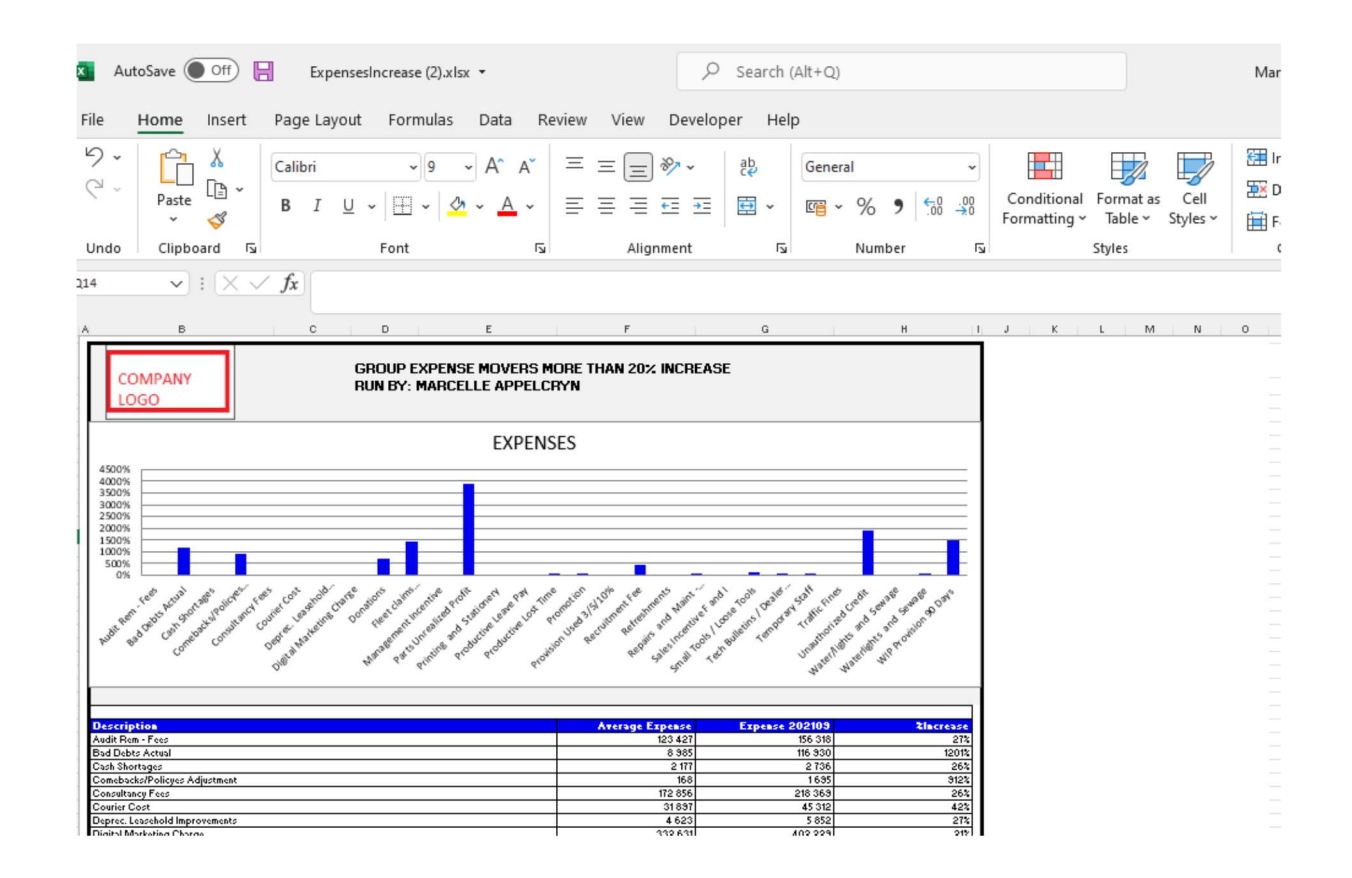

#### 6.Average Units vs Actual Units.

This compares Branch / Salesman Average units for the last 3 months to the actul units for selected month.

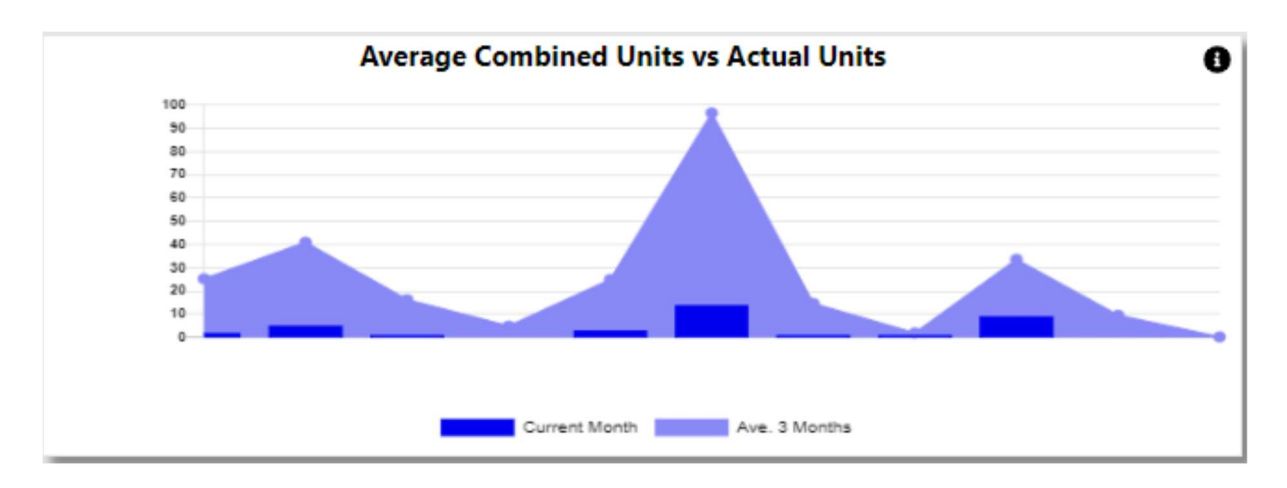

With the information Icon you can then drill down to Unit / Gross Profit per salesman for the last 12 months.

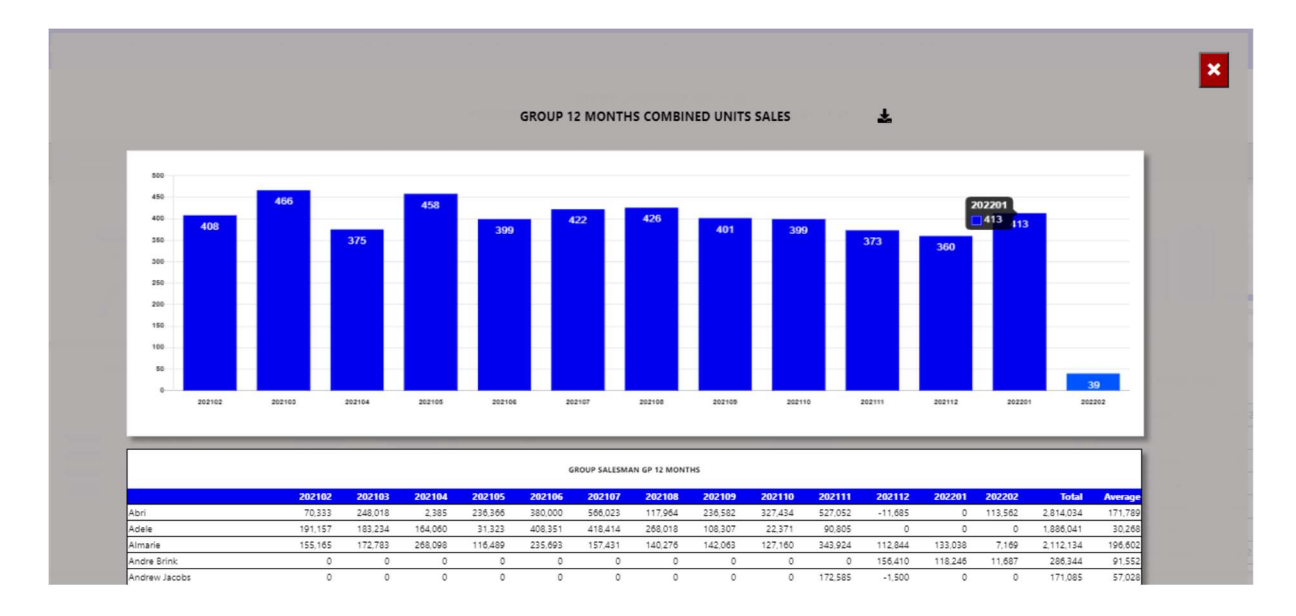

You can export the above view to excel including the graph and individual salesman details will export for the last 12 months.

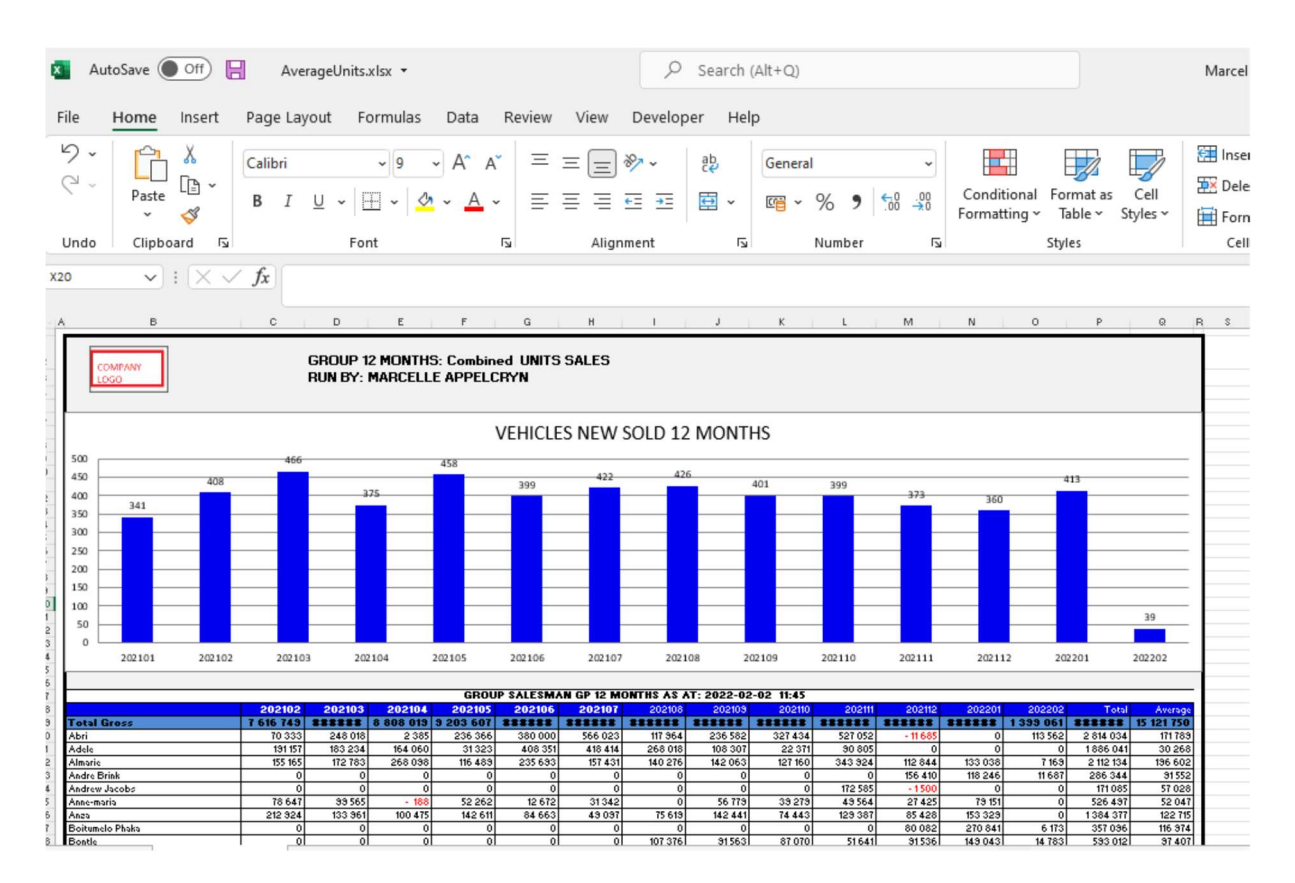

#### 7.Other Info.

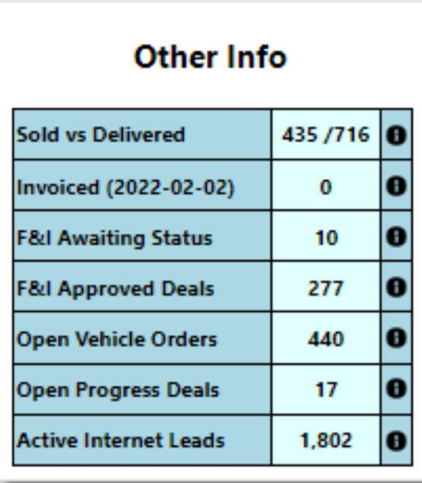

a) New Sold vs Delivered – this calculates the number of units sold for the selected month and compares to what vehicles has been marked as delivered. The Info icon will then display a graph of the last 12 months units and a list of vehicles that has not yet been marked as delivered.

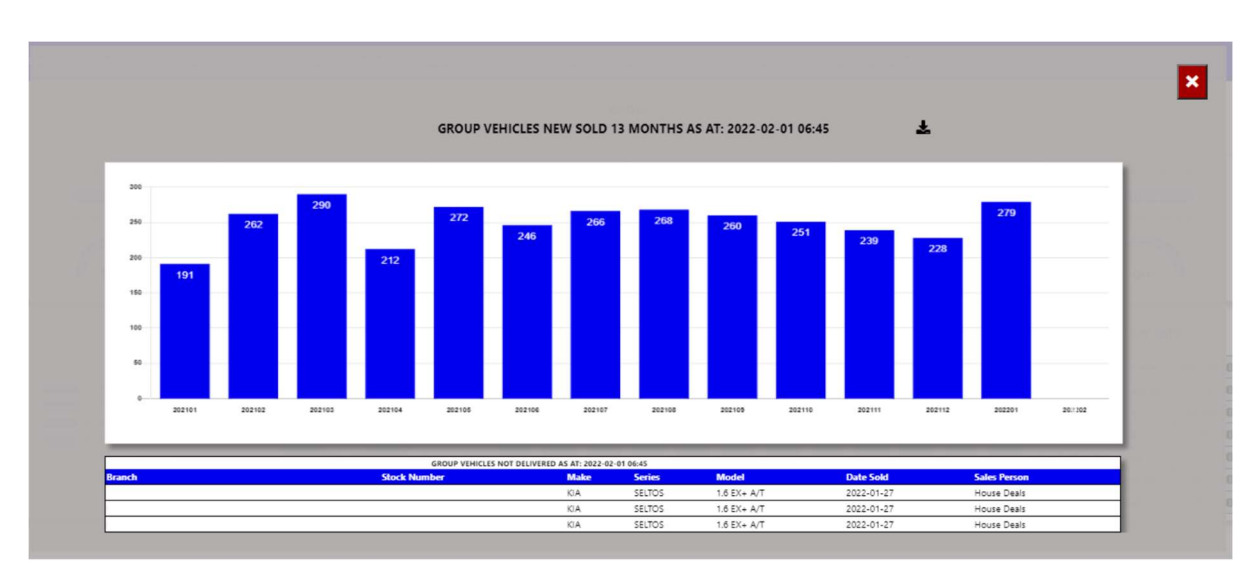

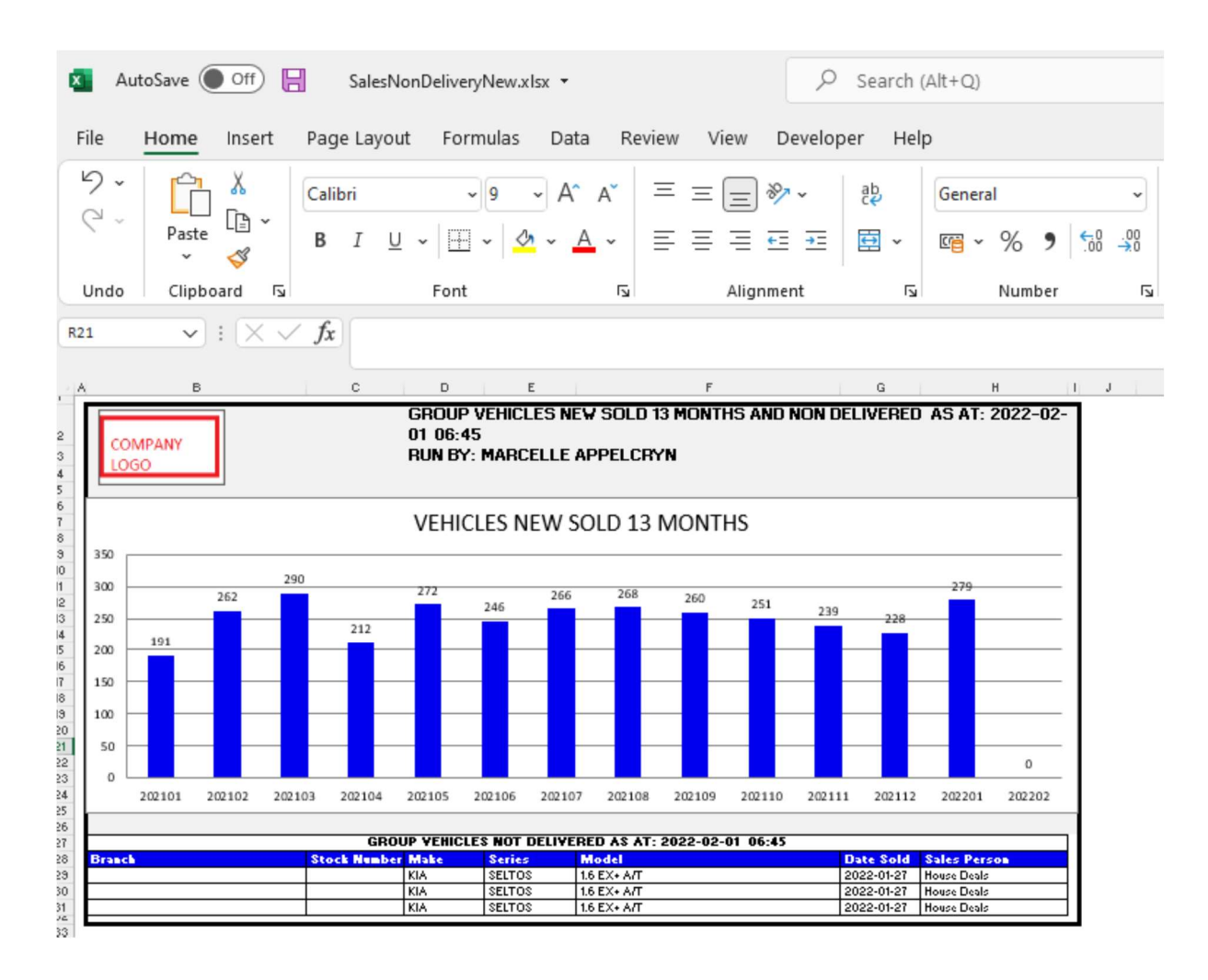

b) Used Sold vs Delivered – this calculates the number of units sold for the selected month and compares to what vehicles has been marked as delivered. The Info icon will then display a graph of the last 12 months units and a list of vehicles that has not yet been marked as delivered.

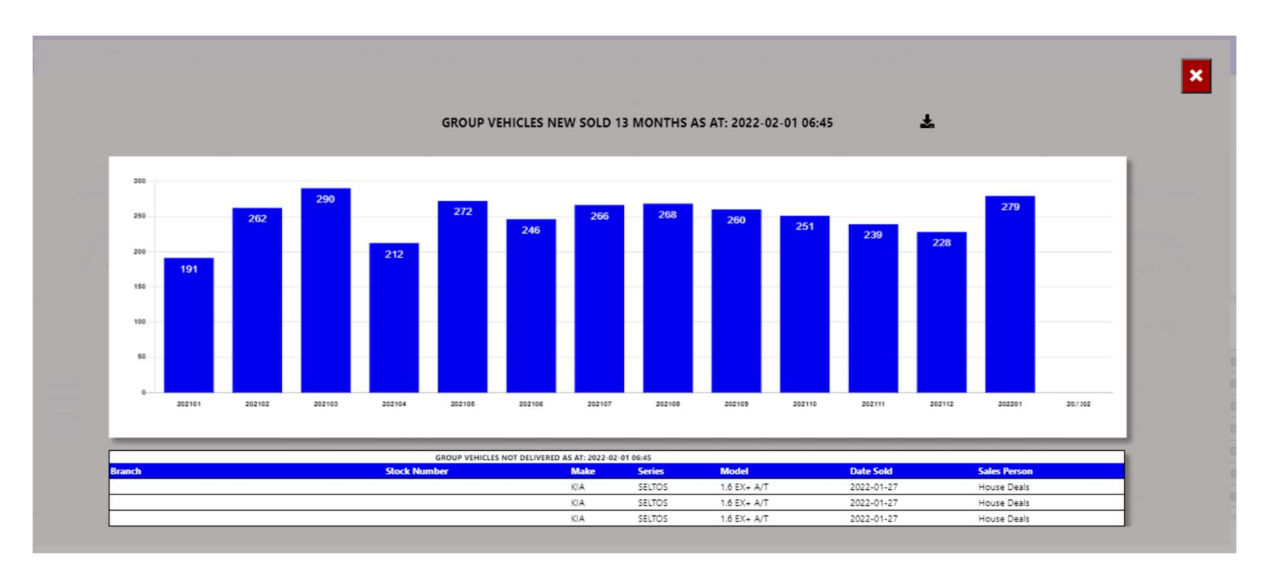

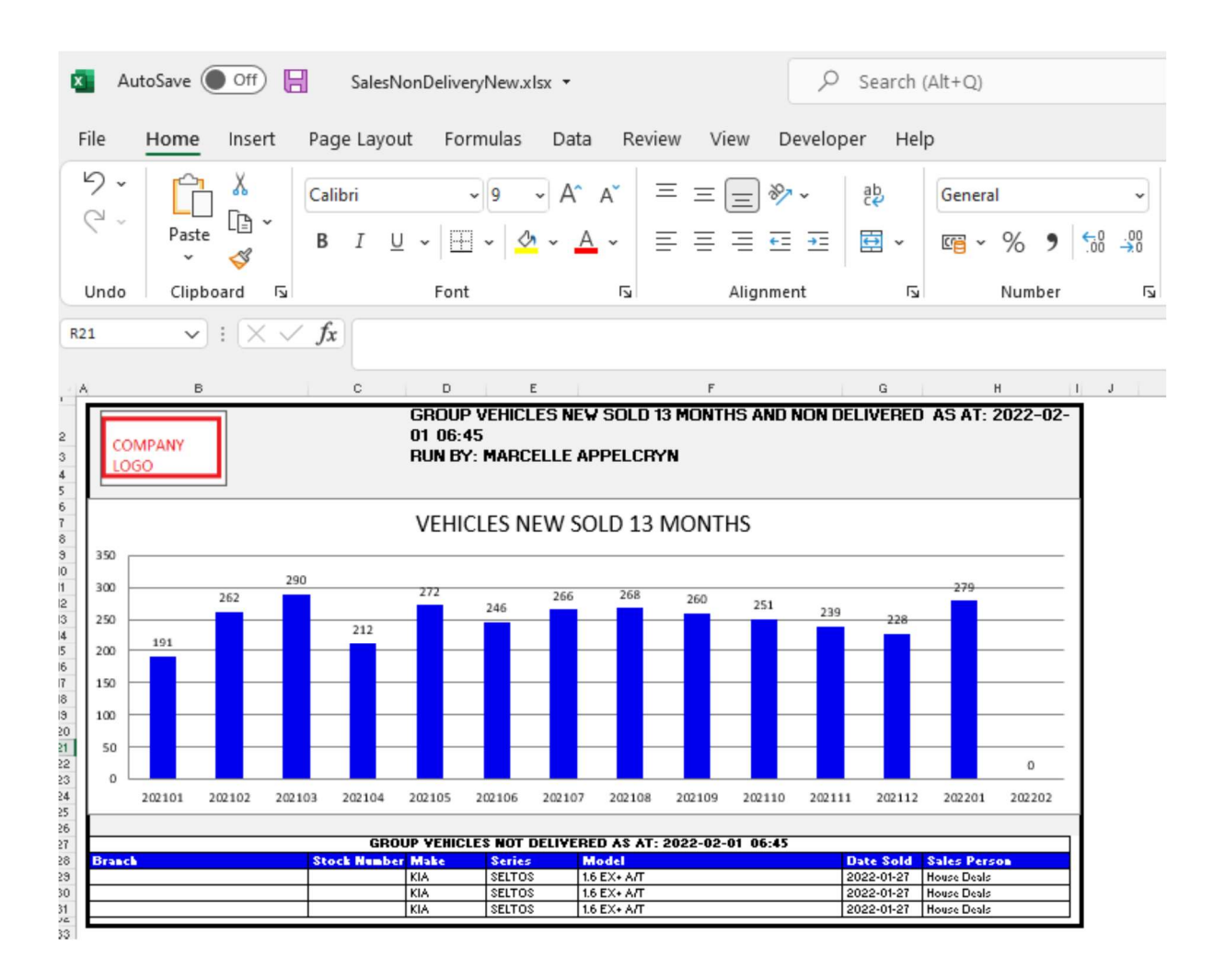

c) F&I Awaiting Status – this calculates from the Seriti F&I system all deals that is in an awaiting status.

The Info icon will then display a graph ageing of each branch and details regarding the Awaiting status of the deal.

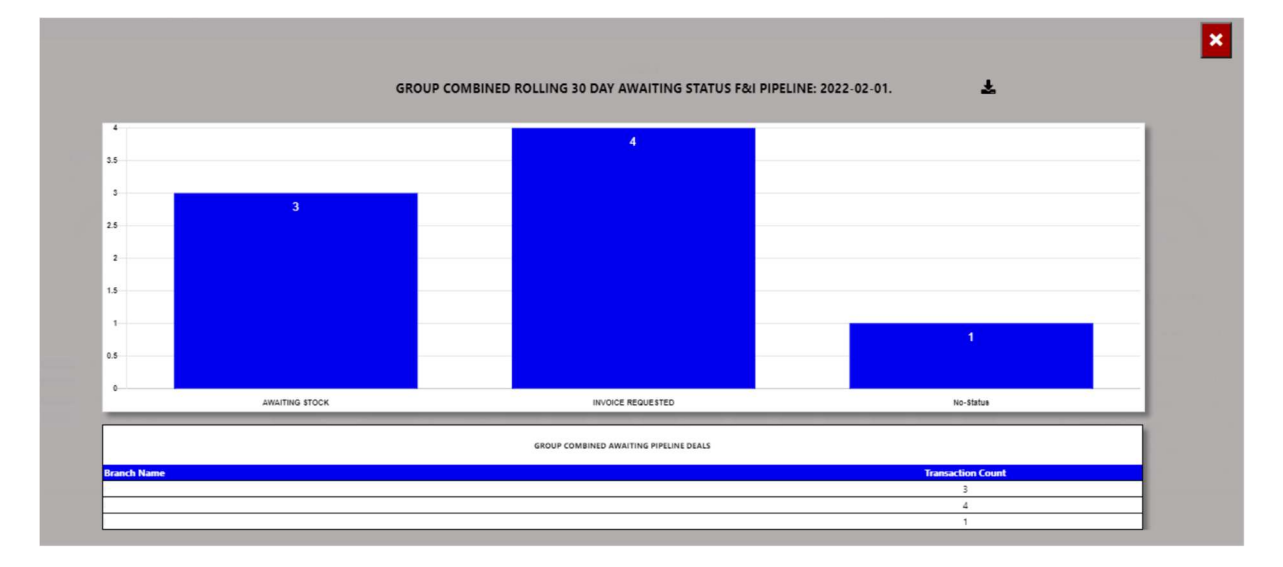

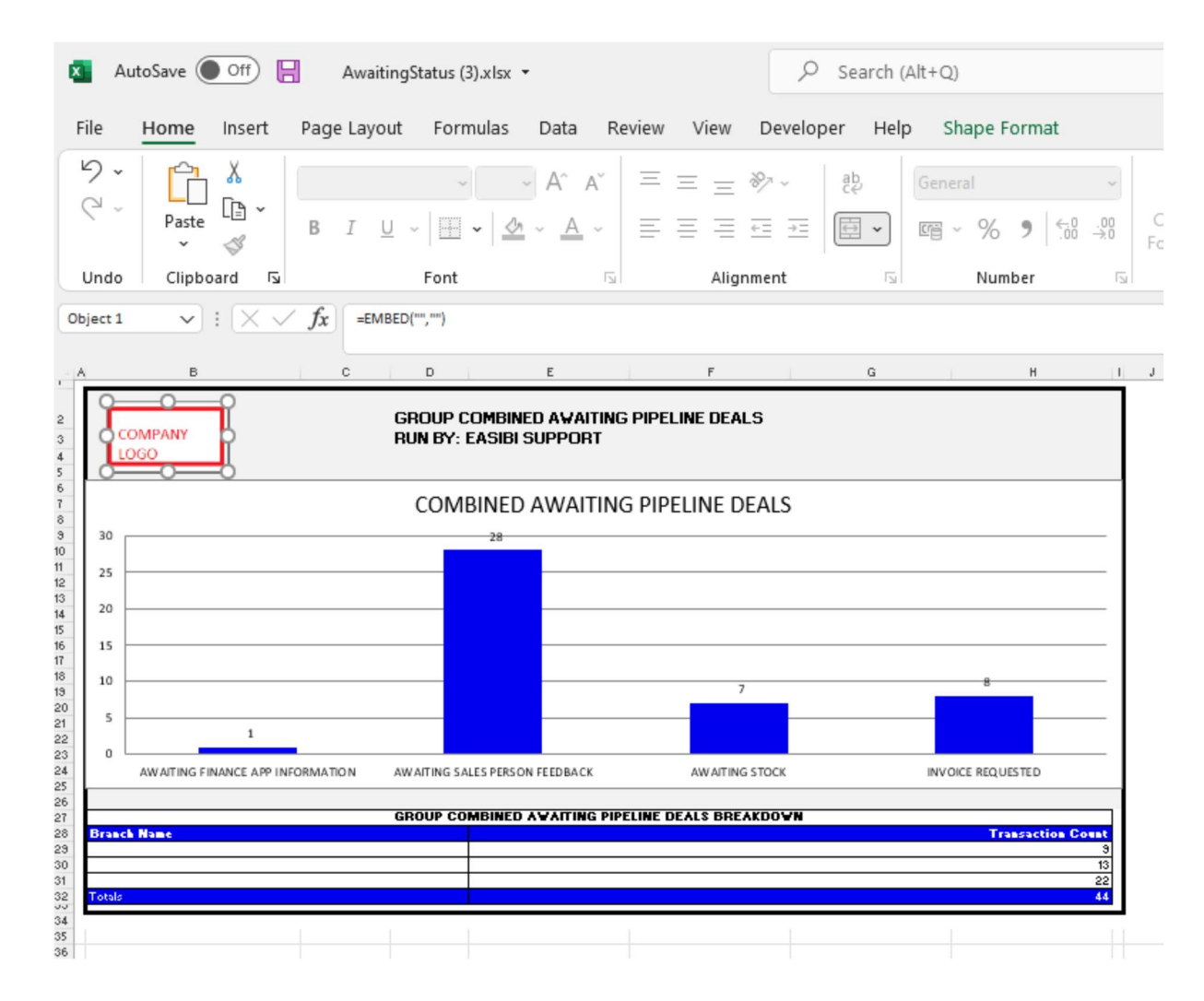

You can then export this to an excel document with graph and the line items.

You can click a status, and it will drill down to the transaction and its details. With an option to query this Repair Order from the BI tool.

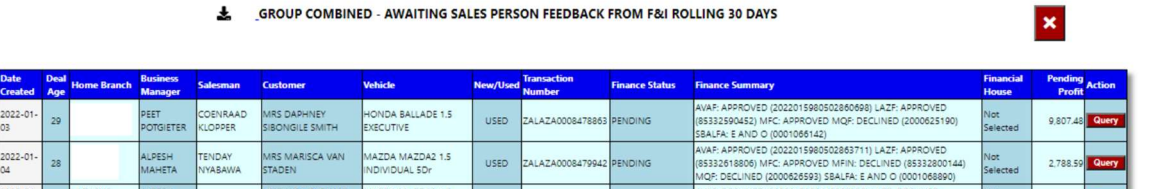

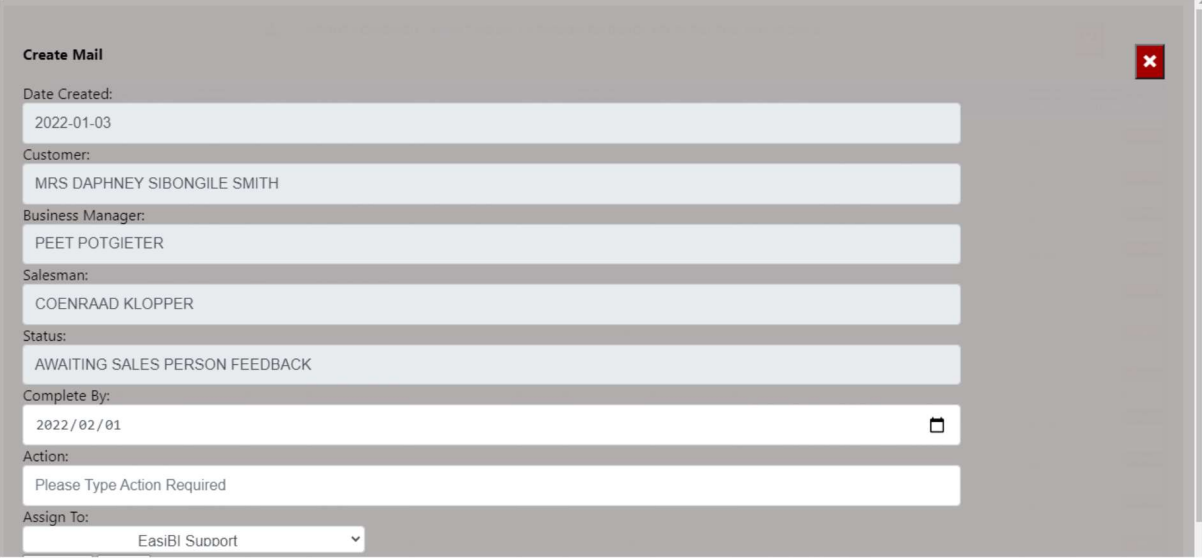

d) F&I Approved Deals – this calculates the total deals in the F&I system where the status of the deal is approved.

The Info icon will then display a graph each branch / Business Manager and details regarding the Approved status of the deal.

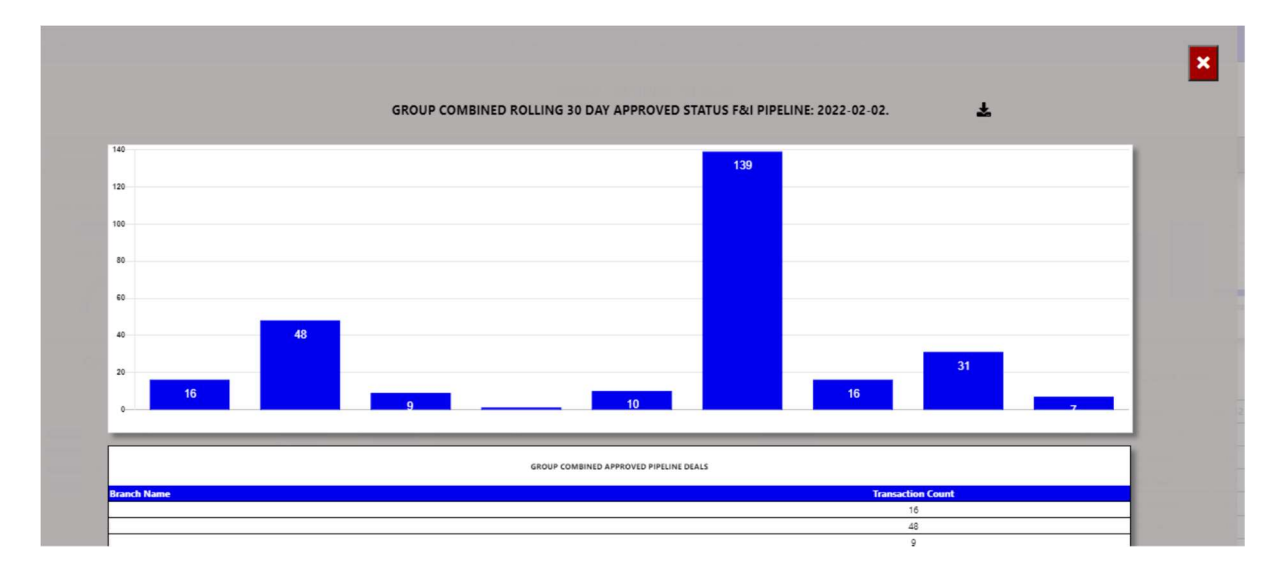

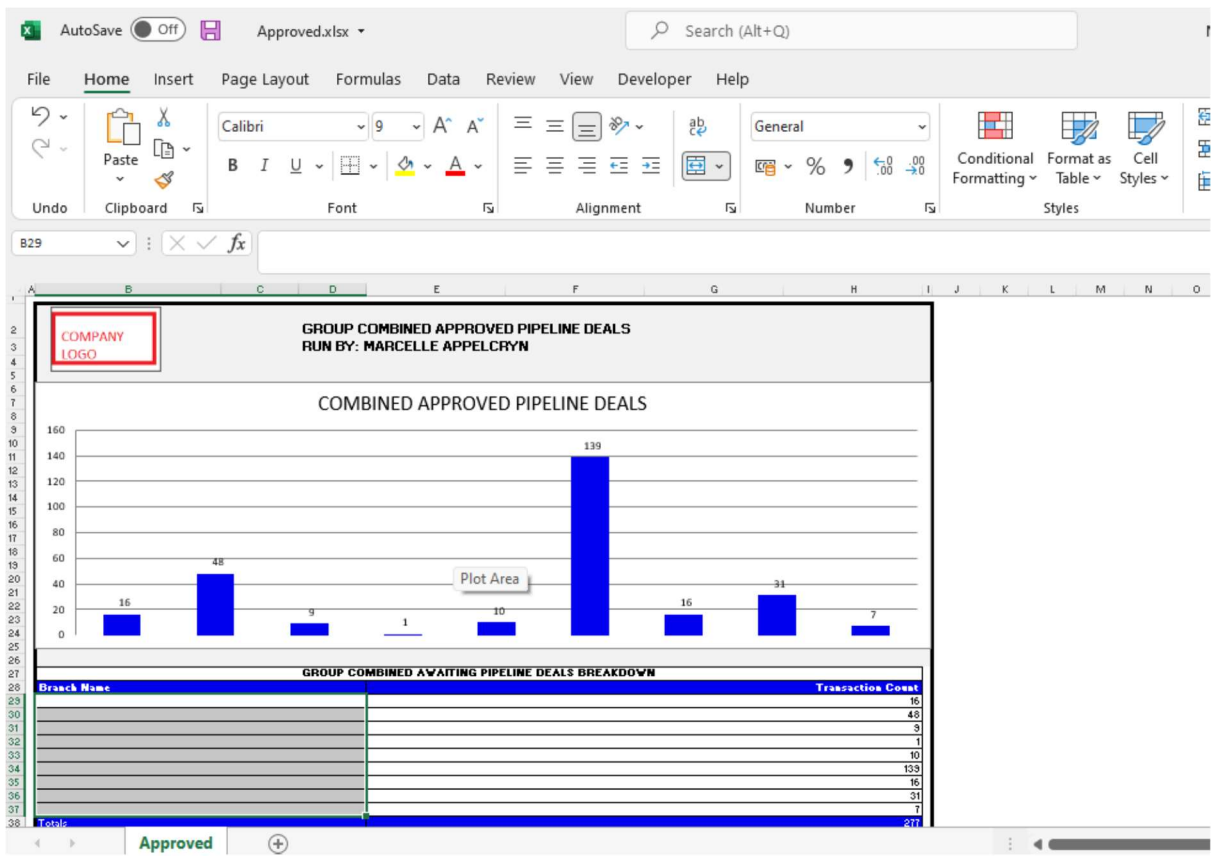

You can click a status, and it will drill down to the transaction and its details. With an option to query this Repair Order from the BI tool.

#### SROUP COMBINED - AWAITING SALES PERSON FEEDBACK FROM F&I ROLLING 30 DAYS

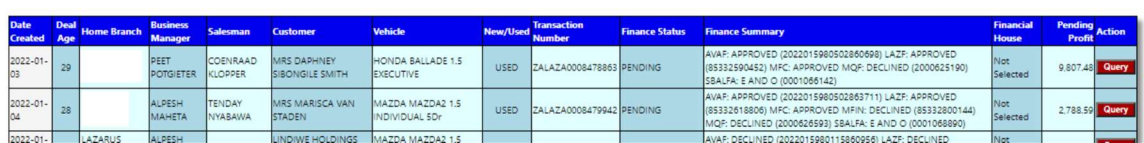

 $\vert x \vert$ 

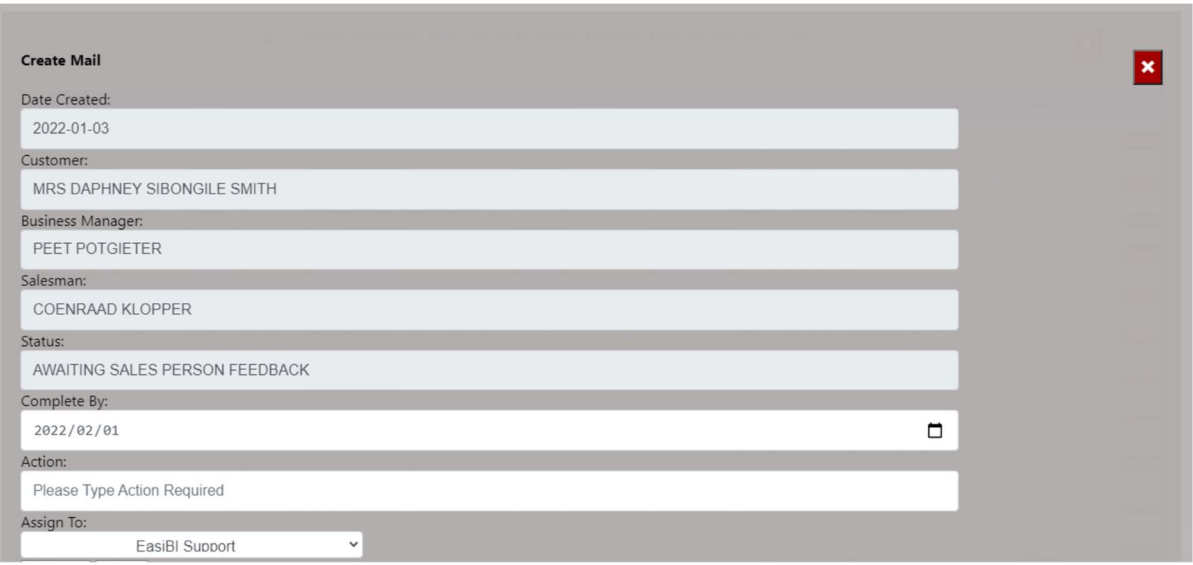

e) Open Vehicle Orders – this calculates all open order against the vehicles.

The Info icon will then display a graph of all branches open orders and ageing.

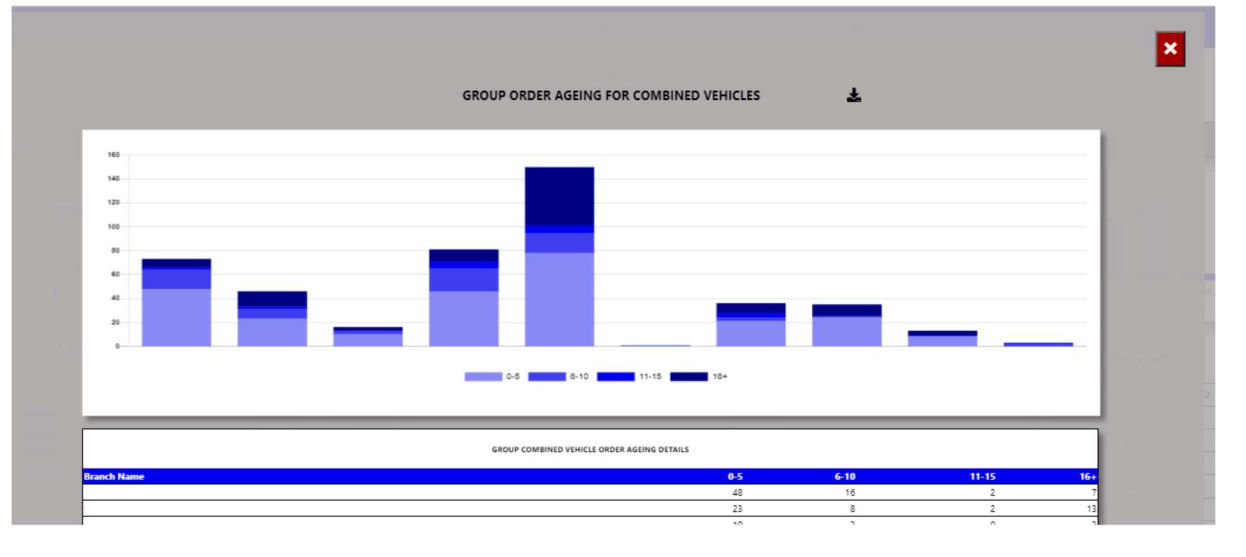

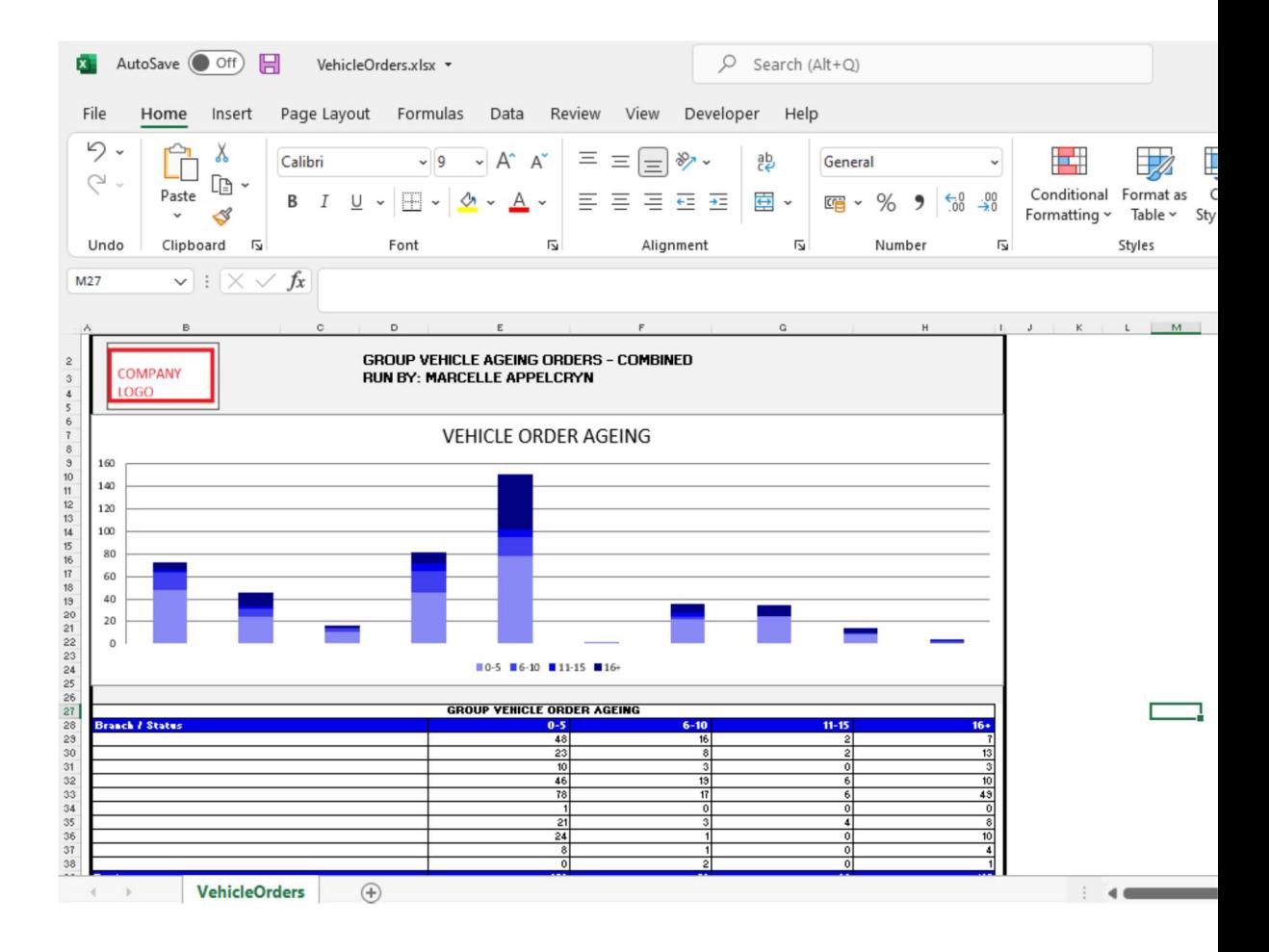

You can click on a age bracket, and it will drill down to the order that has not yet been closed. With an option to query this order number from the BI tool.

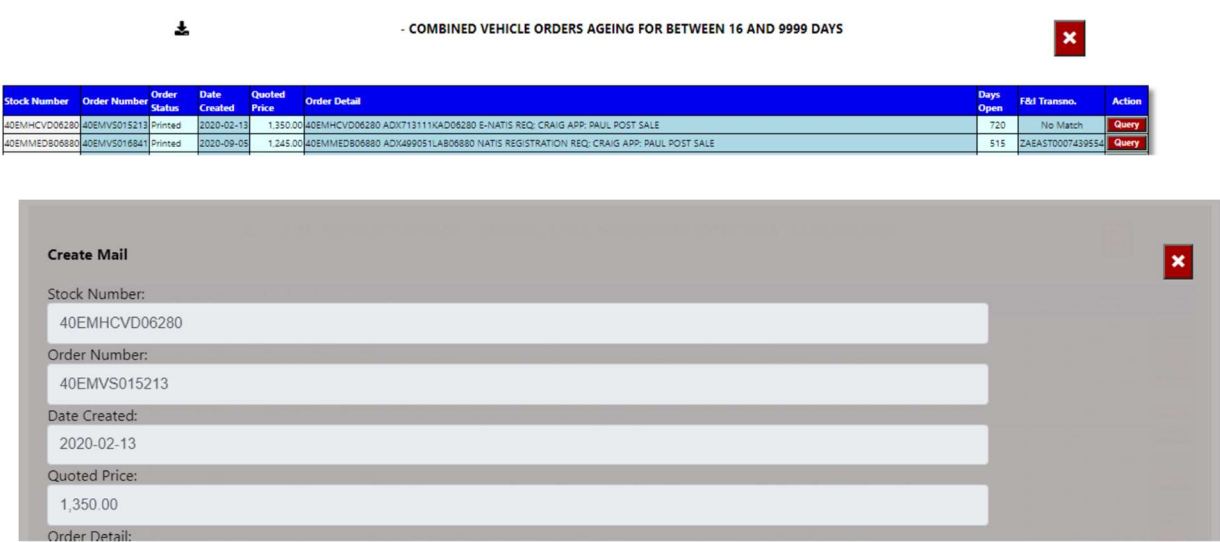

f) Open Progress Deals – this calculates the total open deals in the DMS system that has been captured but not yet invoiced.

The Info icon will then display a graph ageing of each branch / Service Advisor depending on the user set up.

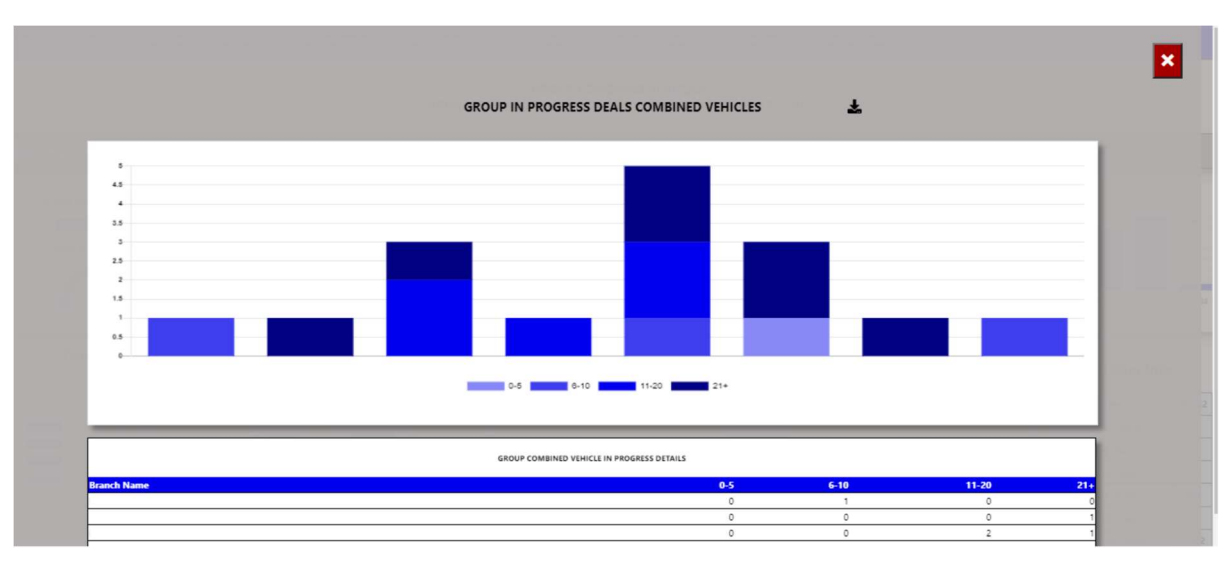

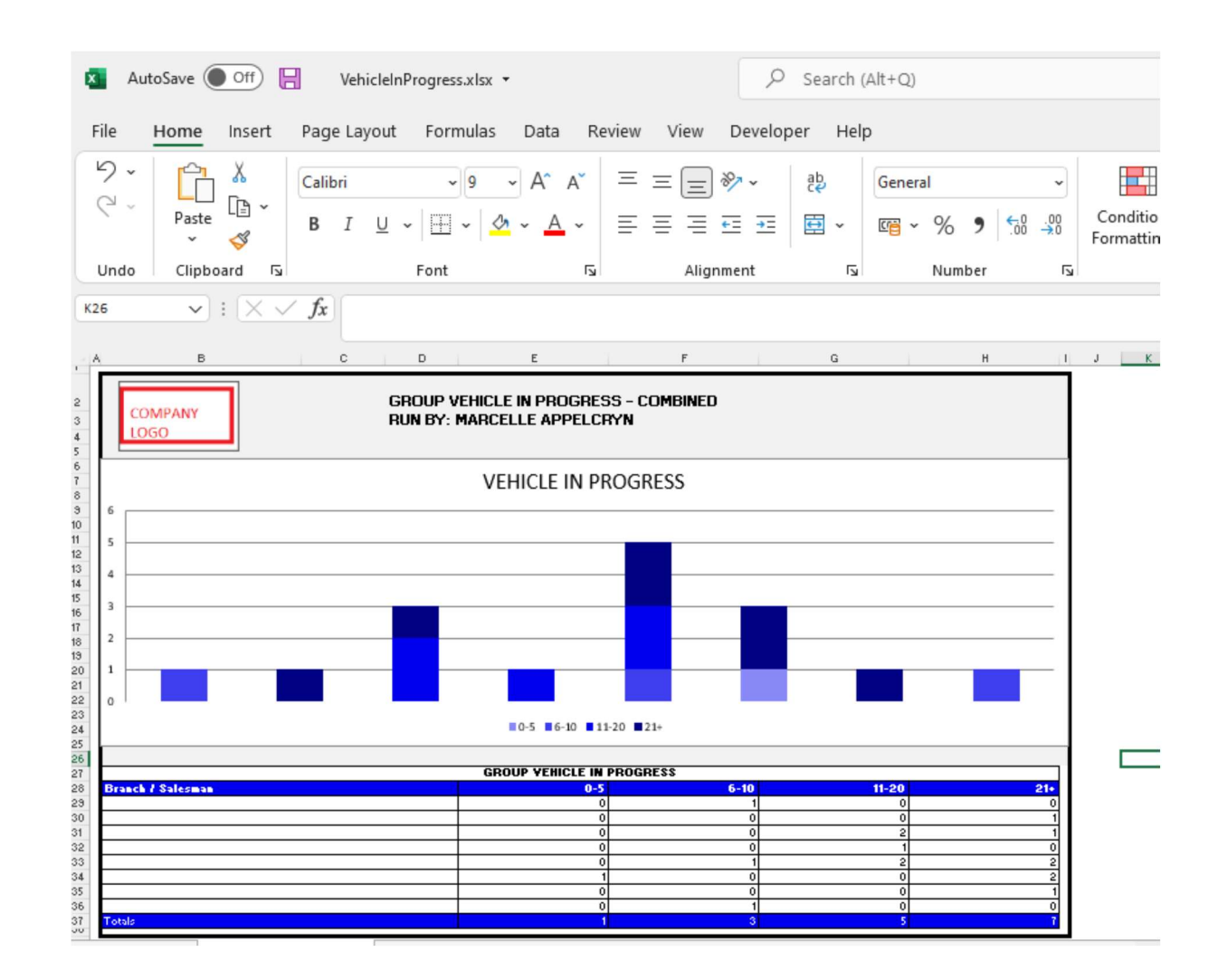

You can click on an ageing bracket, and it will drill down to Open deal. With an option to query this Repair Order from the BI tool.

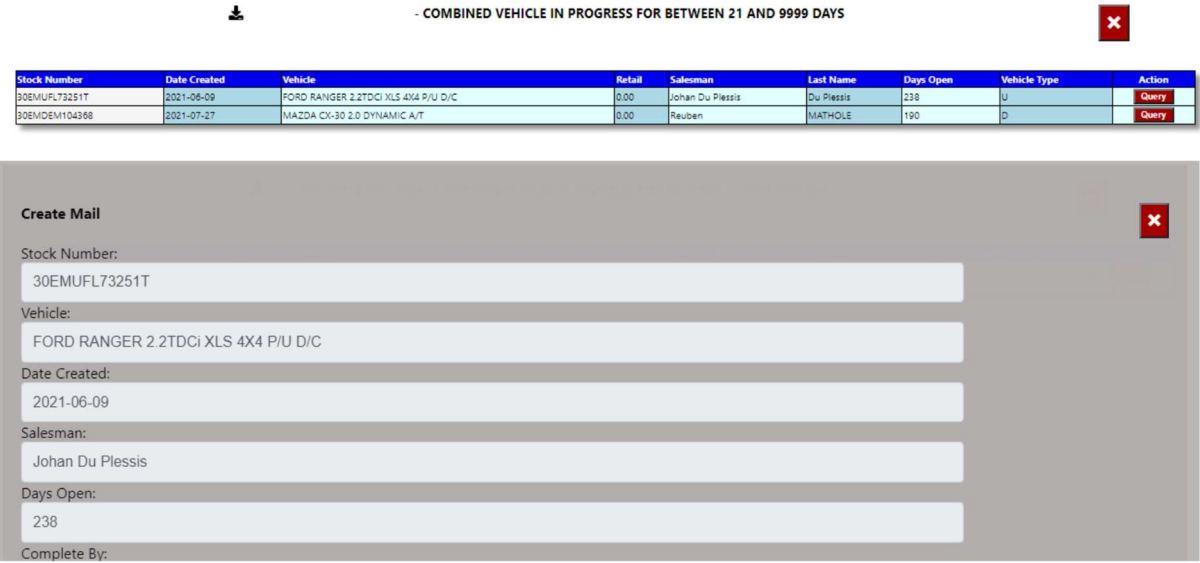

g) Active Internet Leads – this calculates the Internet Leads received that is still in active status.

The Info icon will then display a graph with leads status rolling 30 days.

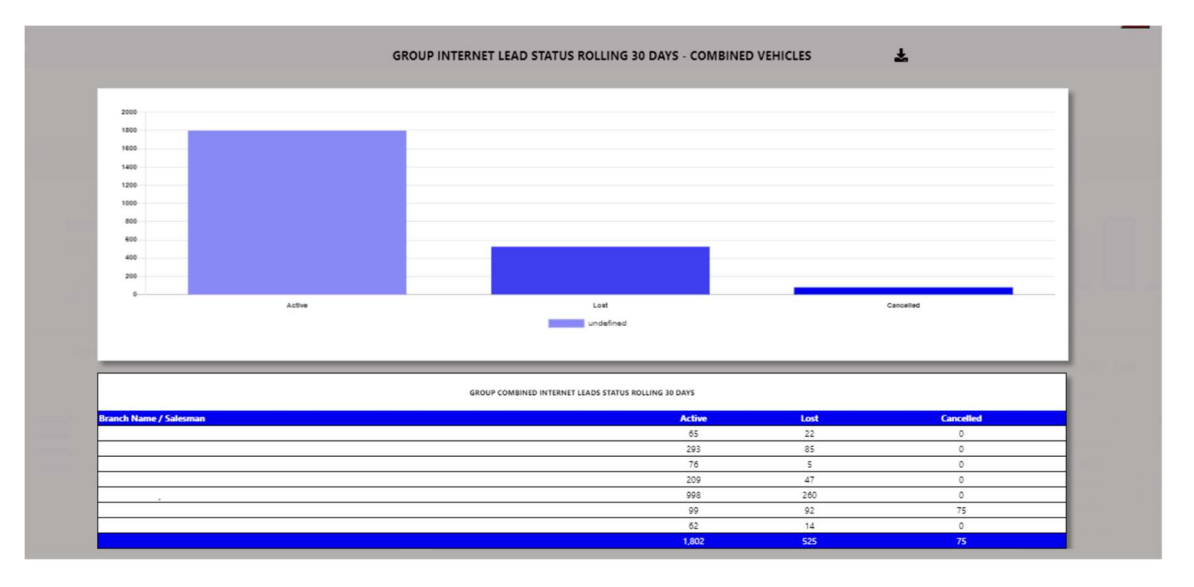

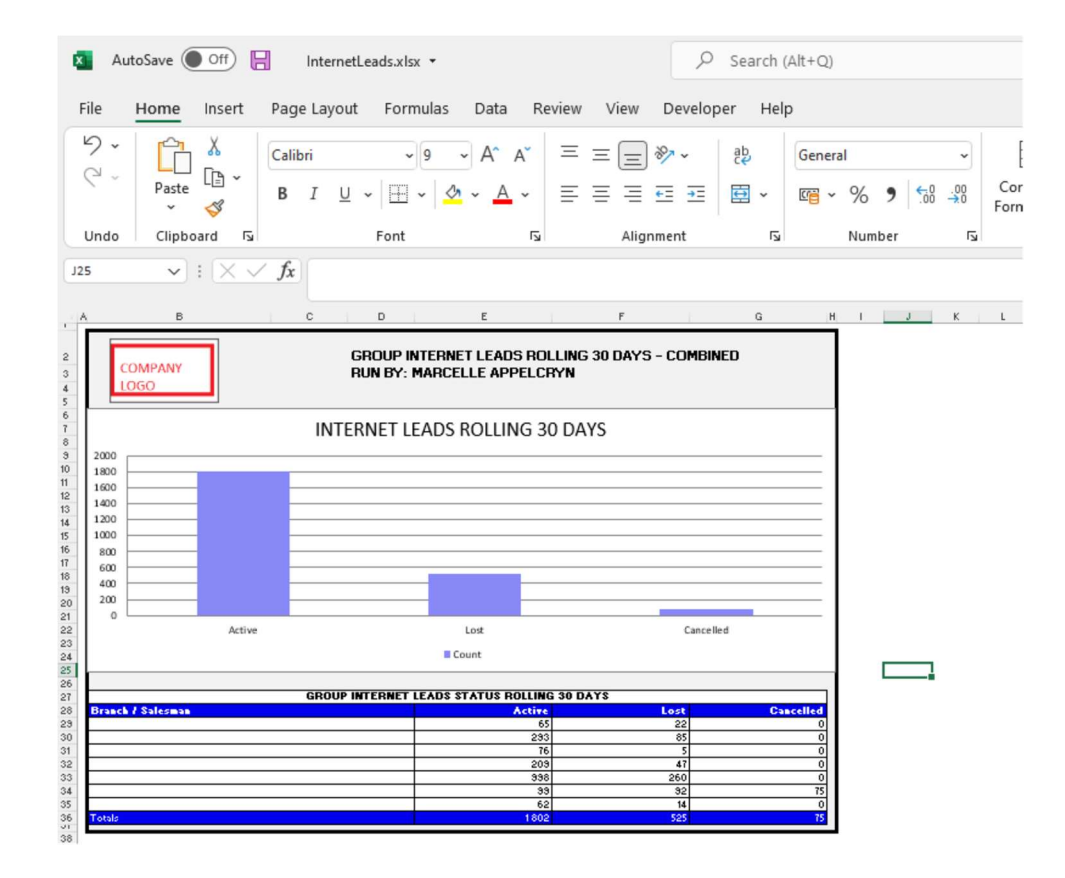

You can click on an ageing status, and it will drill down to leads for that selected status.

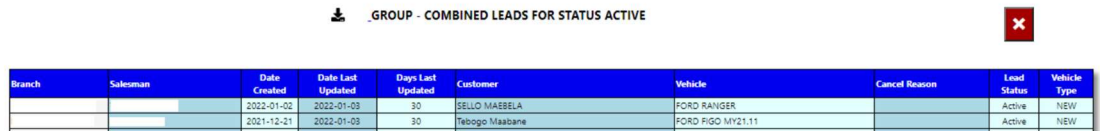